# **Driver Installation Manual**

### **Table of Contents**

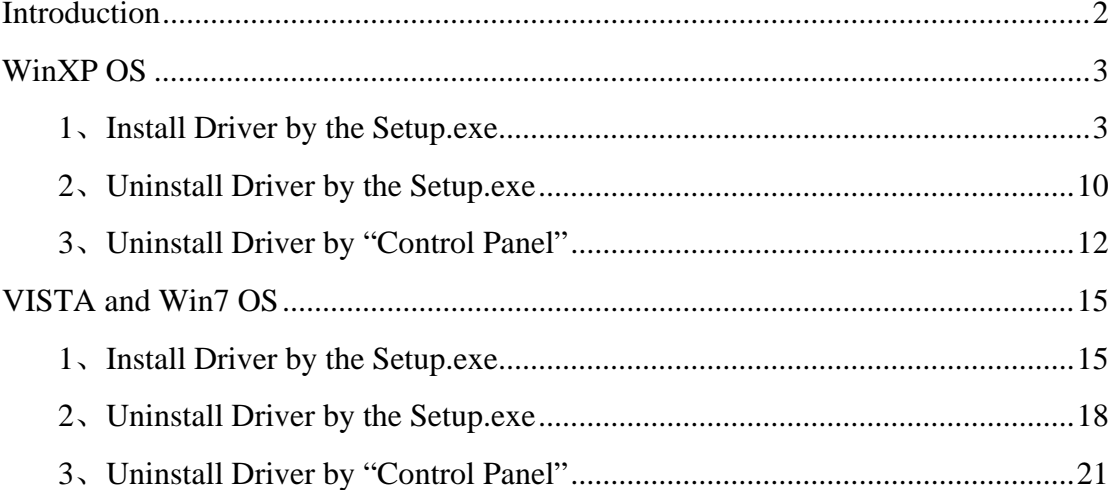

## **Introduction**

This doc mainly introduces the Driver installation and uninstallation by driver setup package. It contains the driver for XP 32, Vista32, Vista64, Win7-32 and Win7-64 OS.

The following chapter will show you how to install and uninstall the

driver in the WinXP. Vista and Win7 is in the same way as WINXP.

### **SOMAGIC Confidential**

## **WinXP OS**

There is an example to help you.

### **1**、**Install Driver by the Setup.exe**

<1> double click the "Setup.exe"

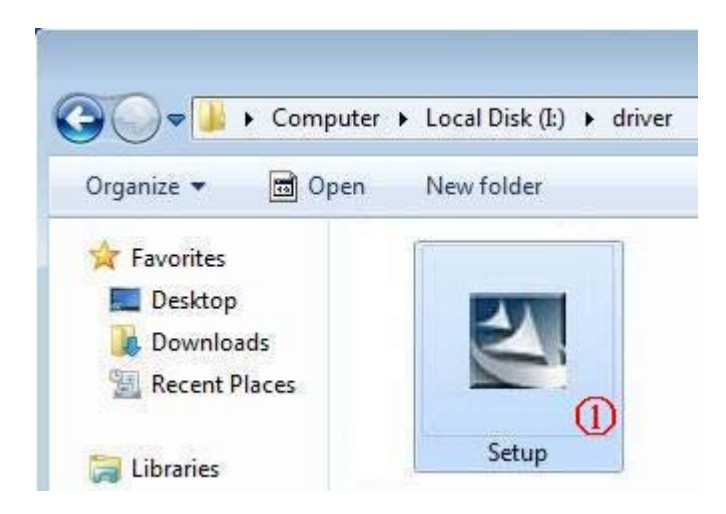

<2> Click Next to continue

### **SOMAGIC Confidential**

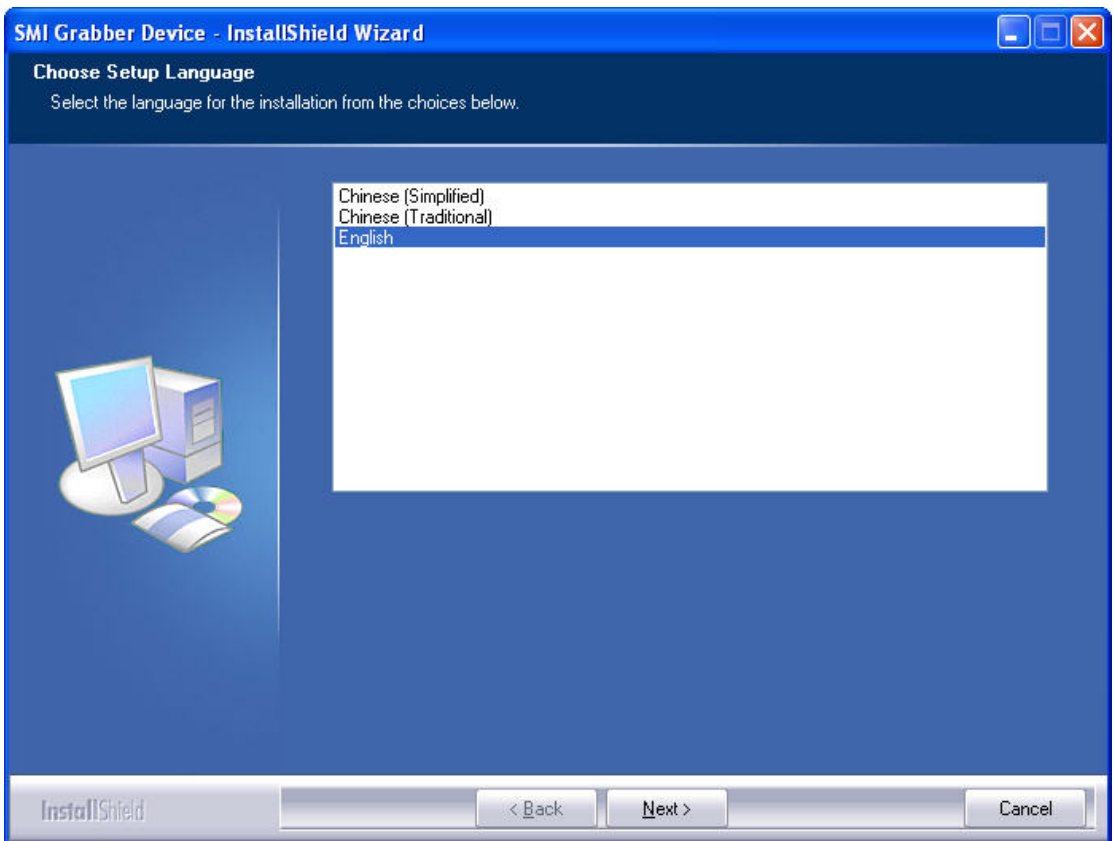

#### <3> Click Install to continue

### **SOMAGIC Confidential**

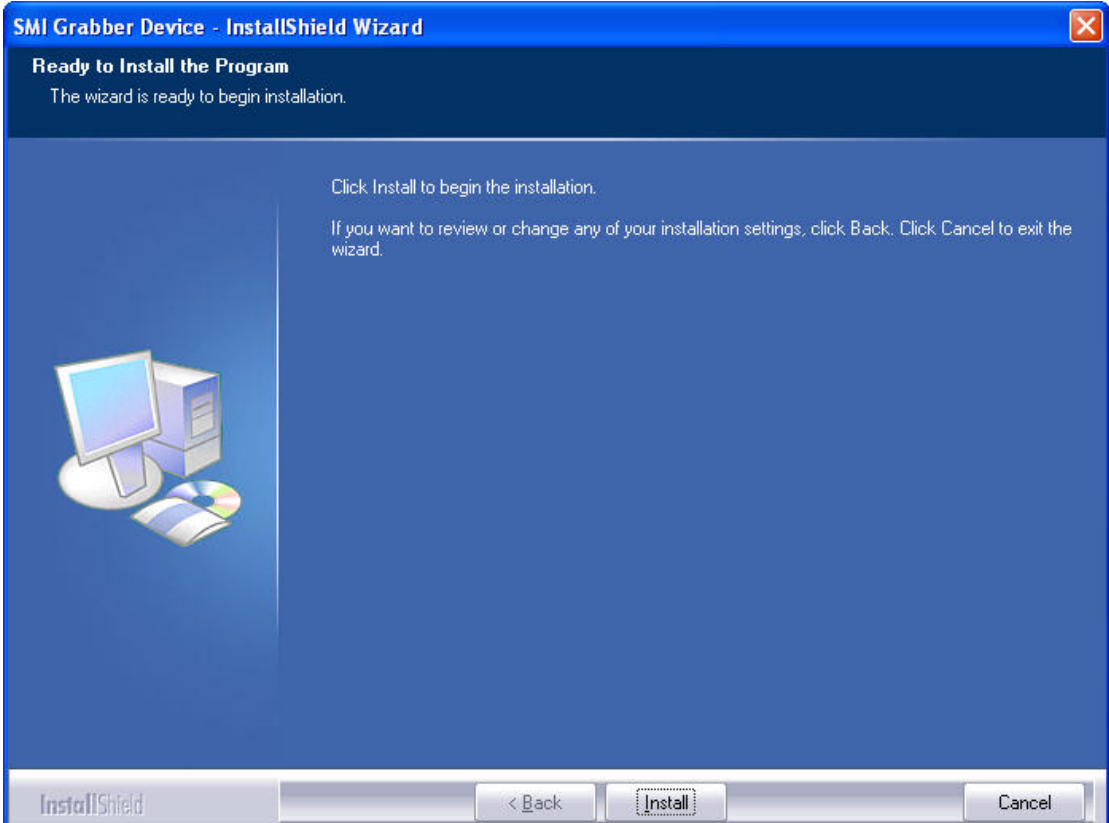

### <4> Click "Continue Anyway" to continue

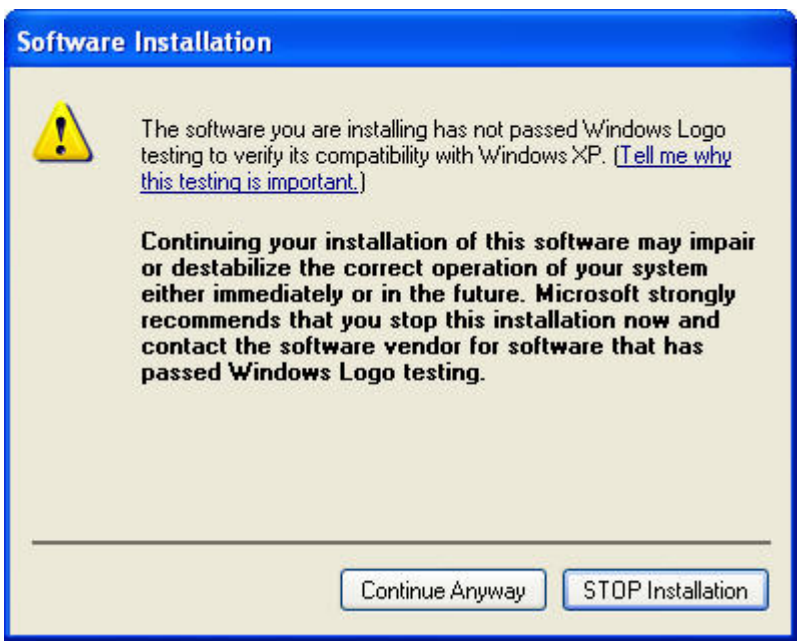

<5> Click finish

### **SOMAGIC Confidential**

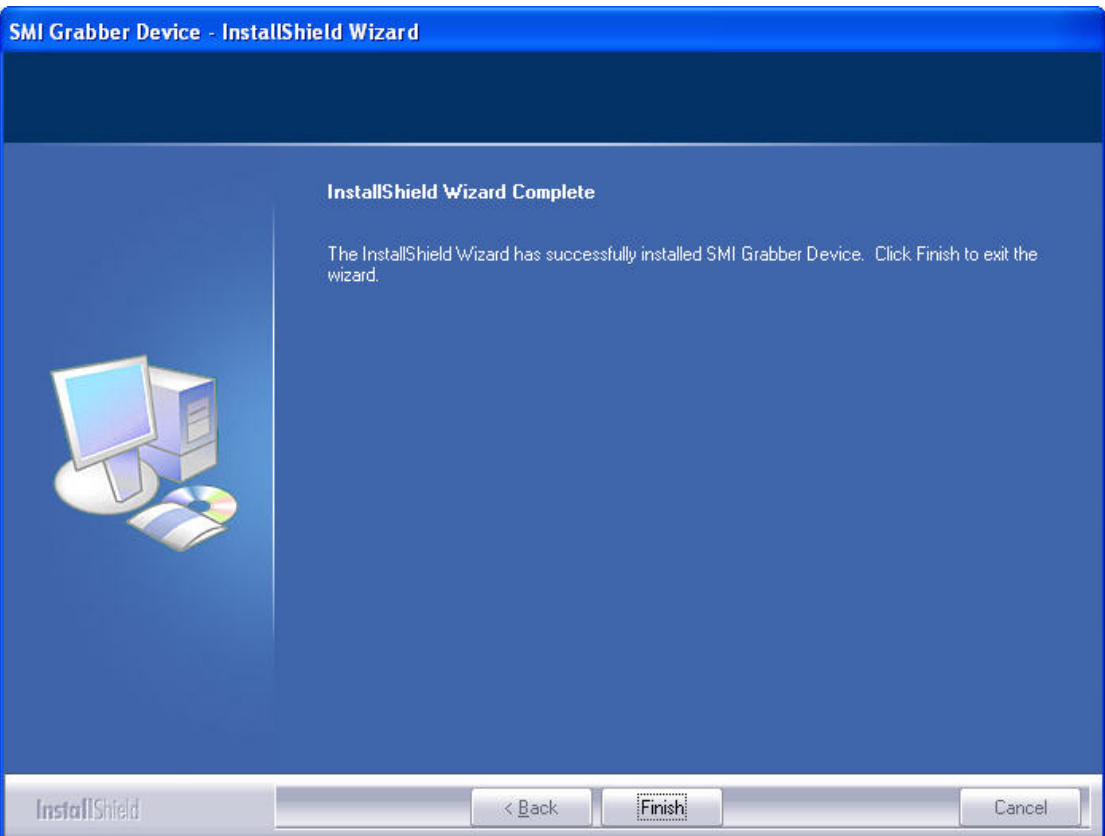

#### <6> Click Next

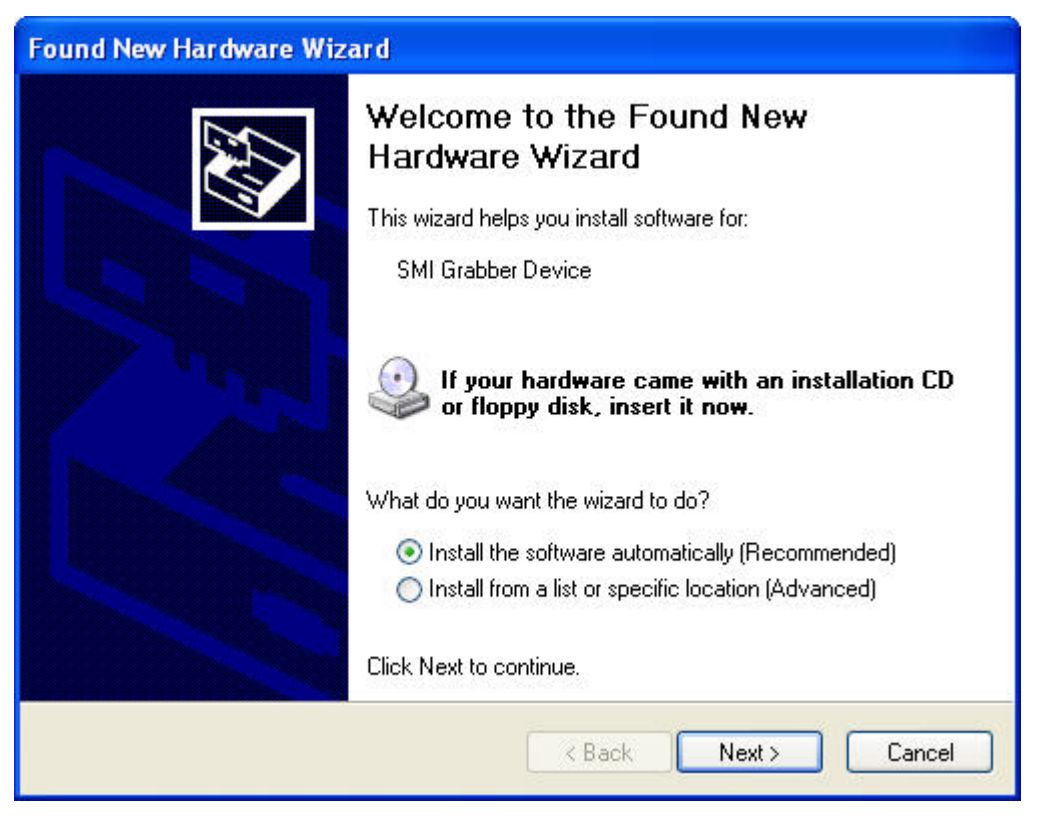

### **SOMAGIC Confidential**

### <7> Click "Continue Anyway" to continue

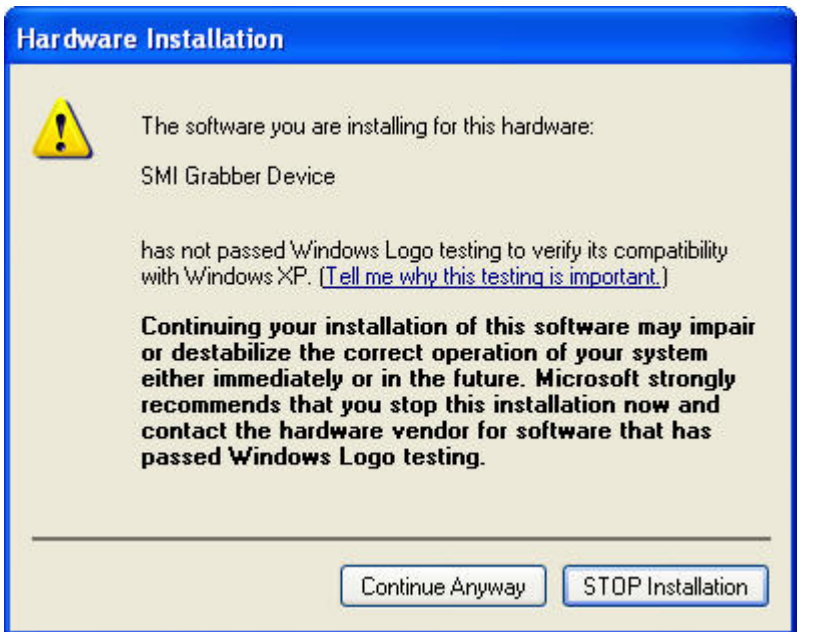

### <8> installing

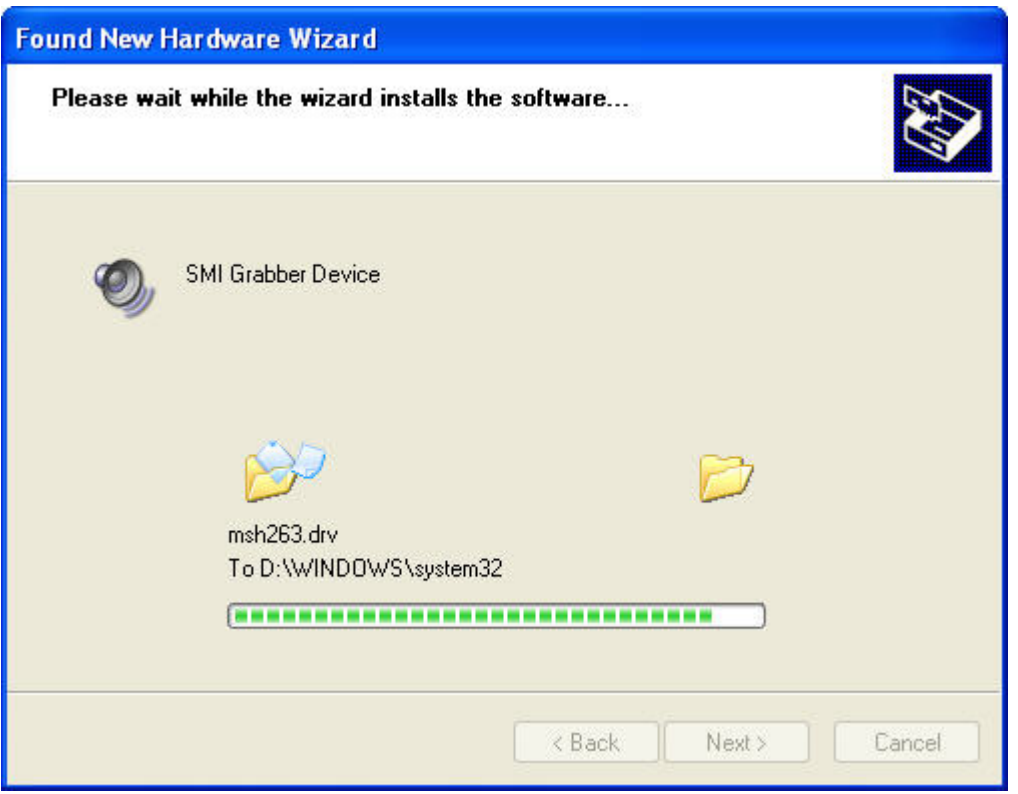

<9> Click Next

### **SOMAGIC Confidential**

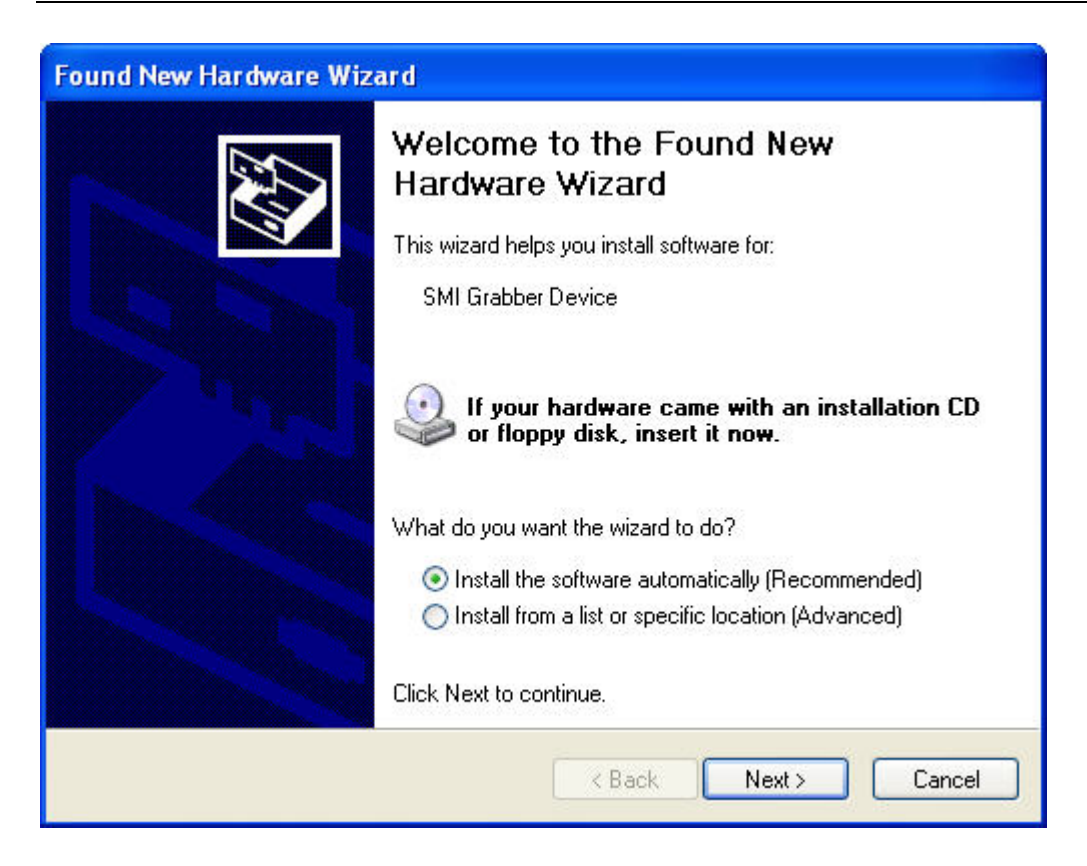

### <10> Click "Continue Anyway" to continue

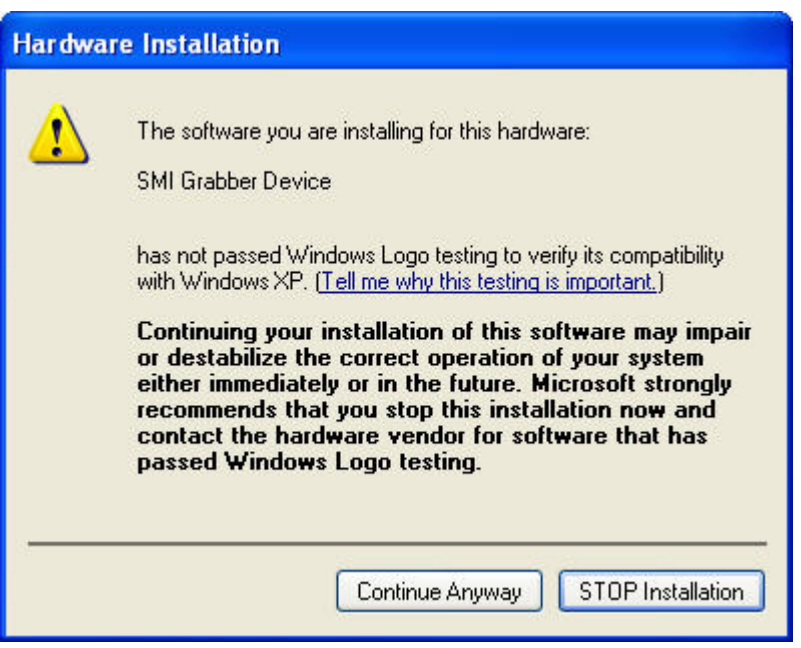

<11> installing

### **SOMAGIC Confidential**

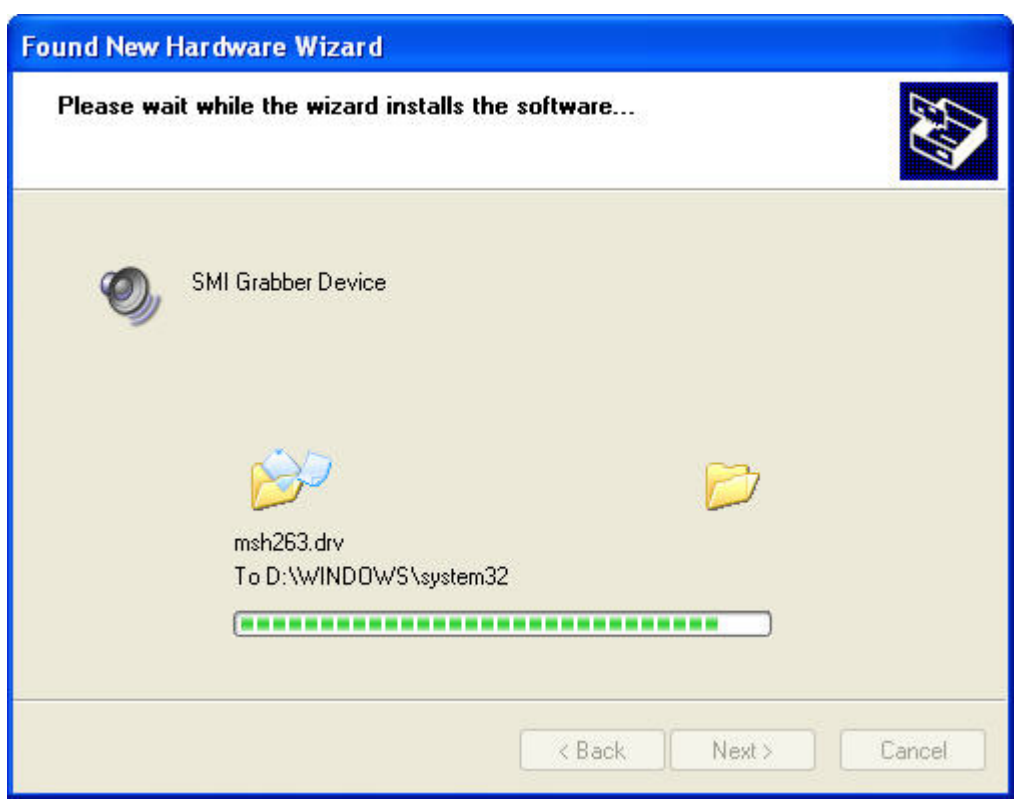

### <12> Completing the installation

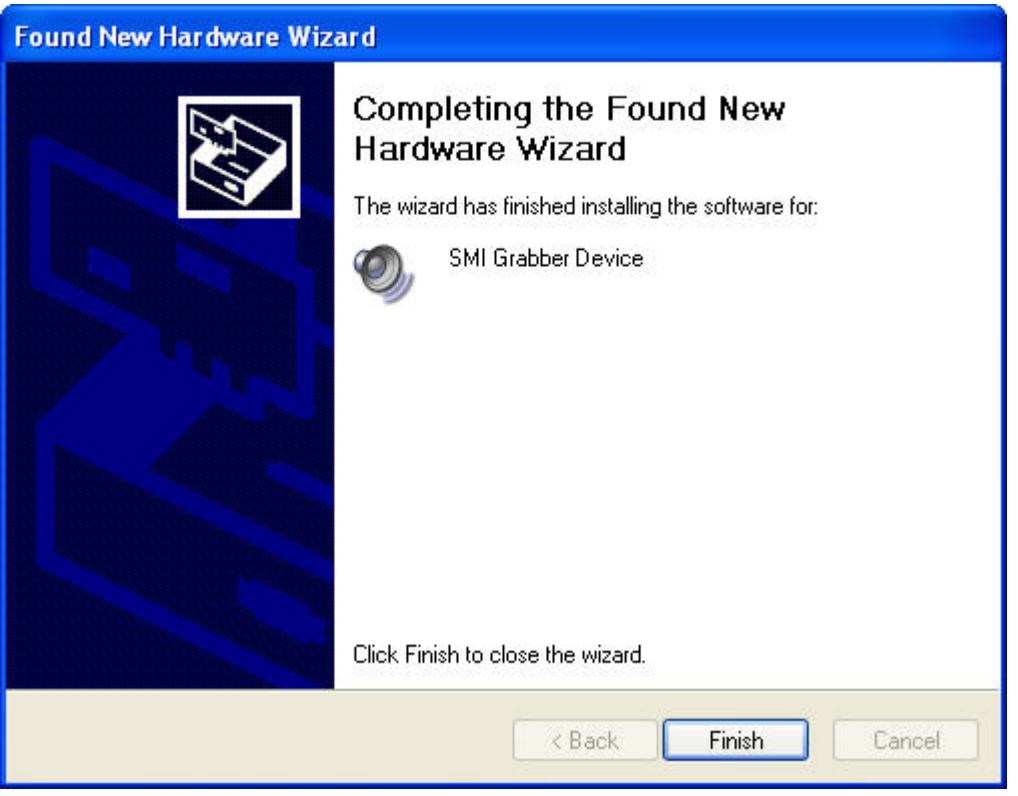

### **SOMAGIC Confidential**

### **2**、**Uninstall Driver by the Setup.exe**

<1>Double click the Setup.exe as the operation of installing, select remove, and click the Next.

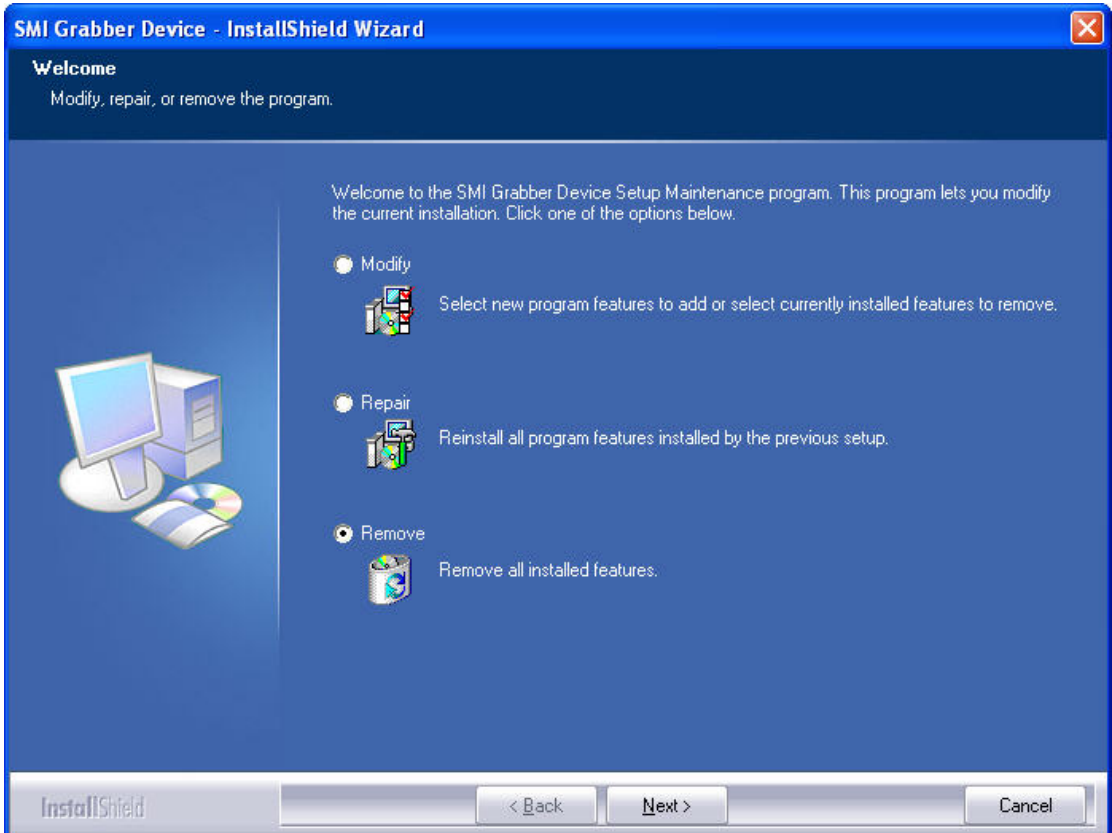

### <2> Click "Yes" to remove the Device.

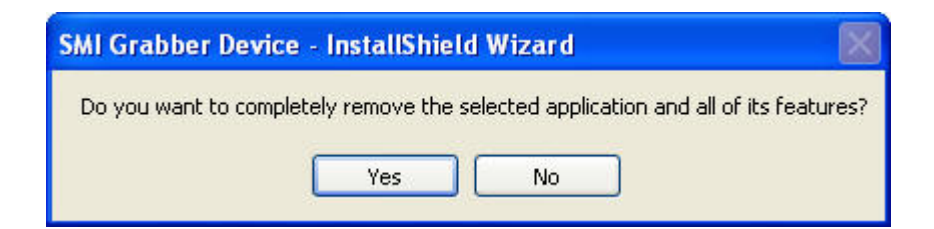

<3> Wait a few seconds, click the Finish.

### **SOMAGIC Confidential**

**The information contained herein is confidential and is not to be disclosed outside of Somagic, Inc. except under a Non-Disclosure Agreement (NDA).**

10

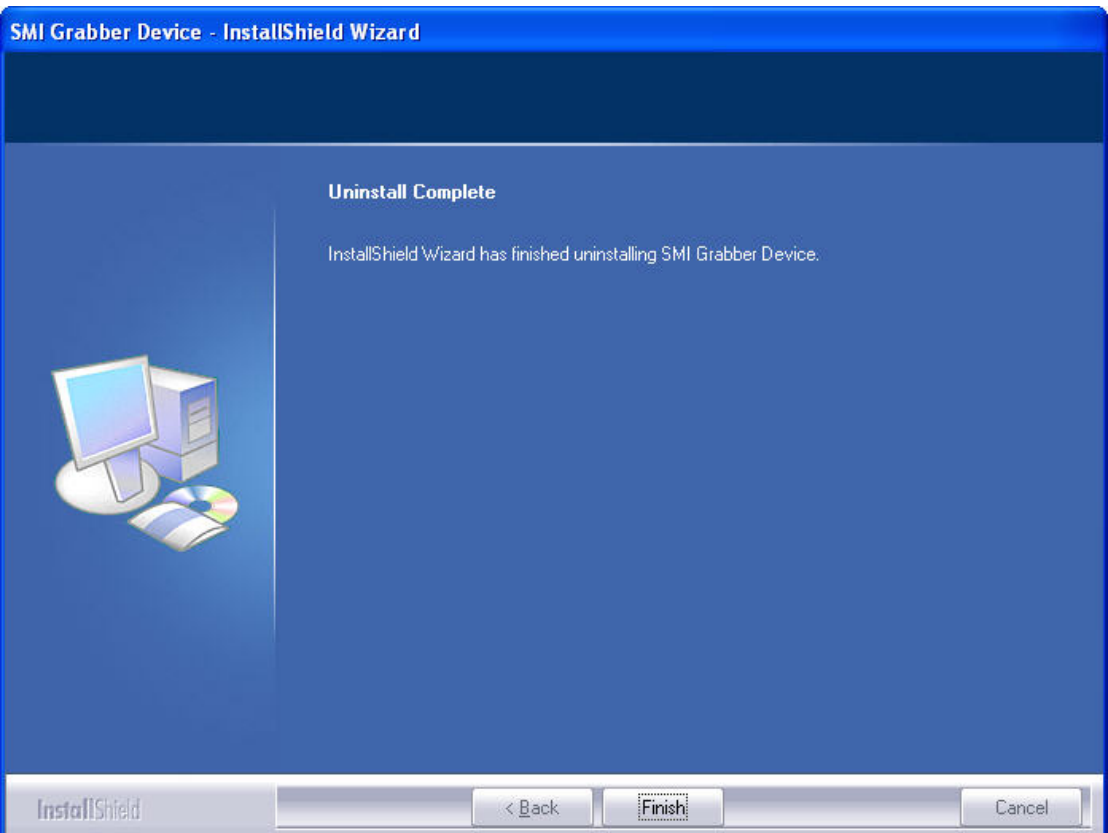

#### <4> Right click the Computer, and click the Manage

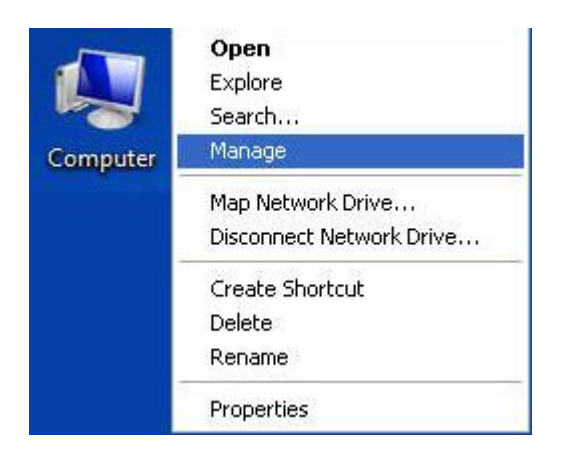

<5> In the "Computer Management" , click the "Device Manager" ①, and right click the "SMI Grabber Device" ②, click the "Uninstall" ③

### **SOMAGIC Confidential**

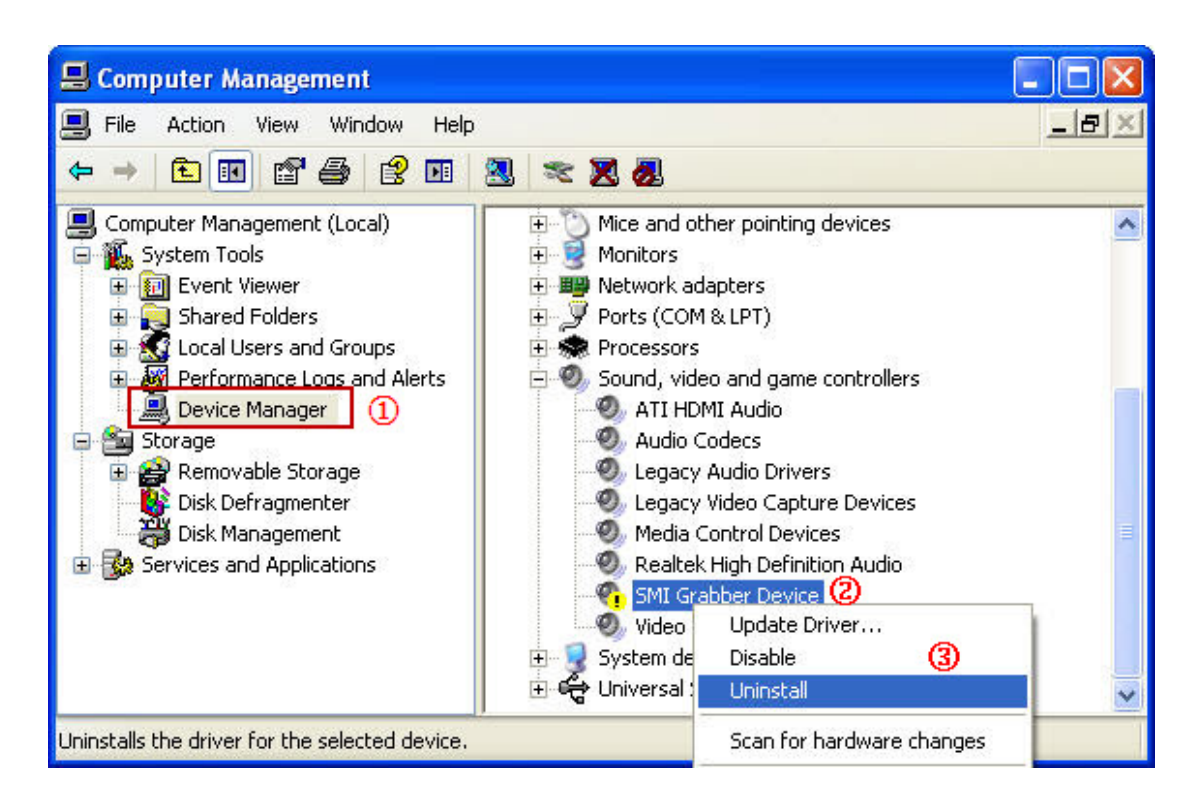

#### $\langle$  5> Click "OK" to finish

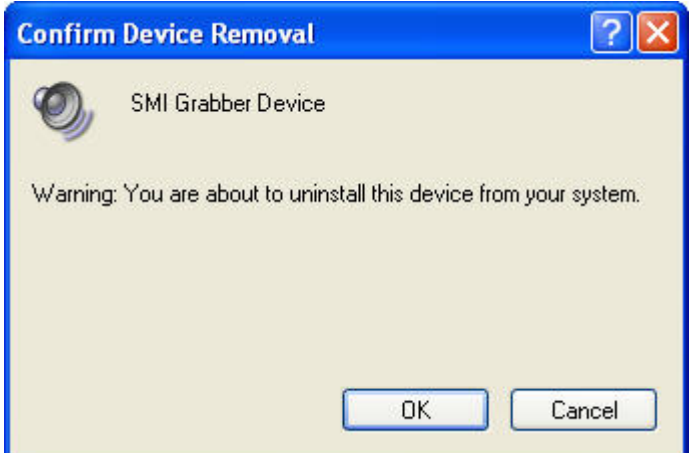

### **3**、**Uninstall Driver by "Control Panel"**

<1> Click on **Start** menu and then go to **Control Panel**.

<2> Find **Add or Remove Programs** and click on it.

### **SOMAGIC Confidential**

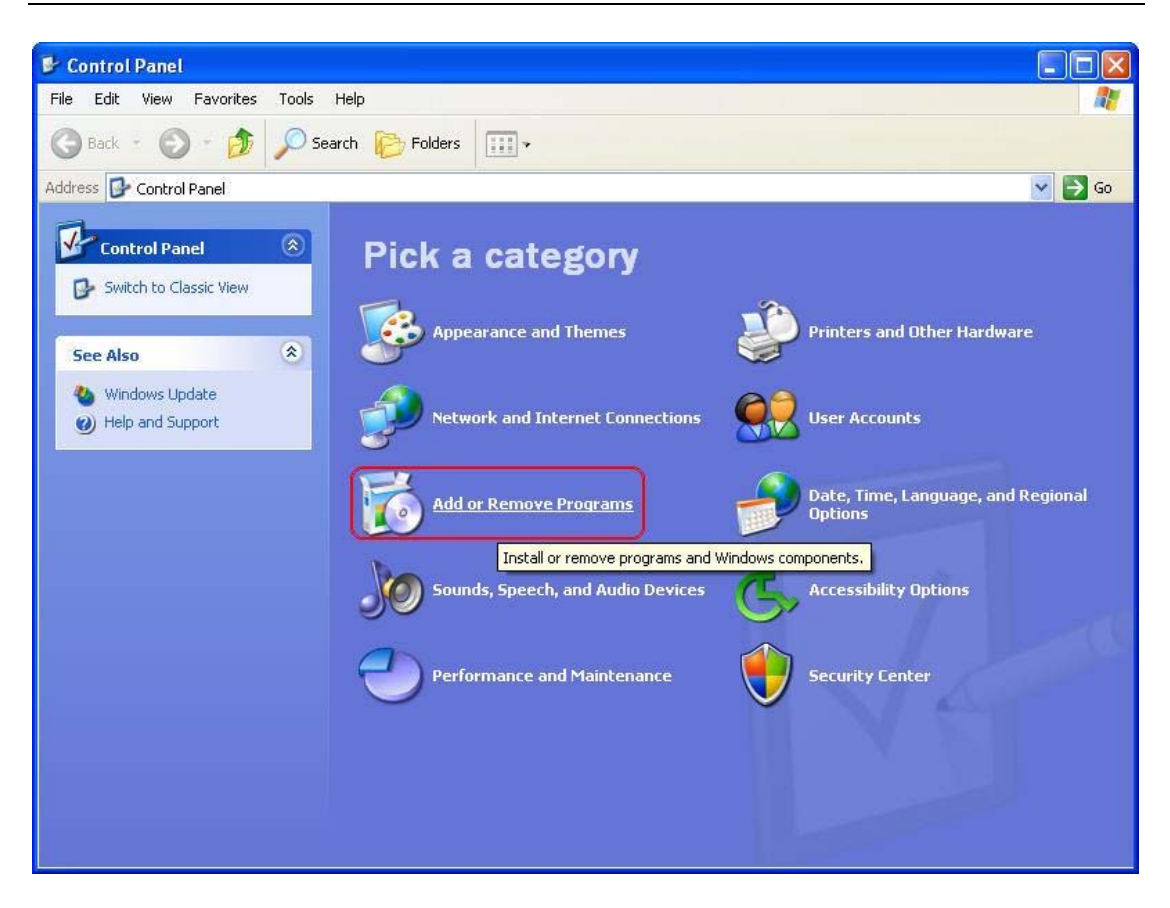

<3> A new window will be opened and find "**SMI Grabber Device**" from the installed program lists. Single click on it and then click on **Remove** button.

### **SOMAGIC Confidential**

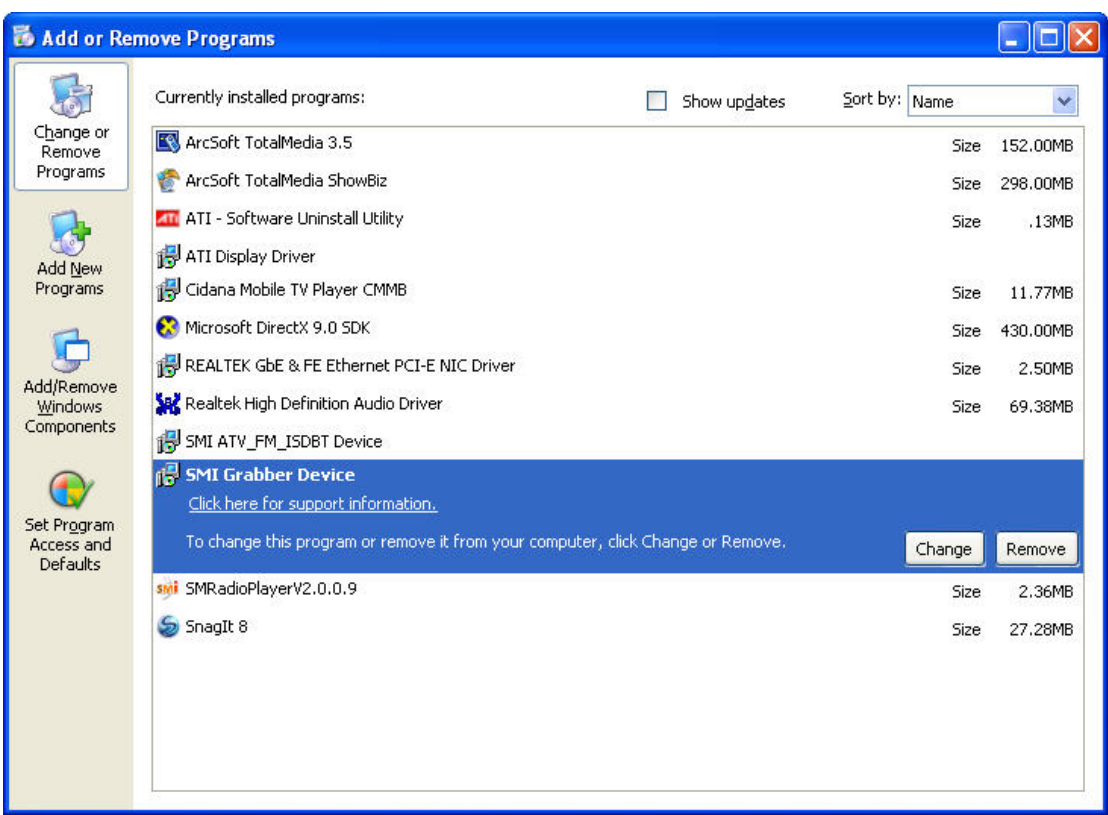

### <4> Click on "Yes" to remove driver.

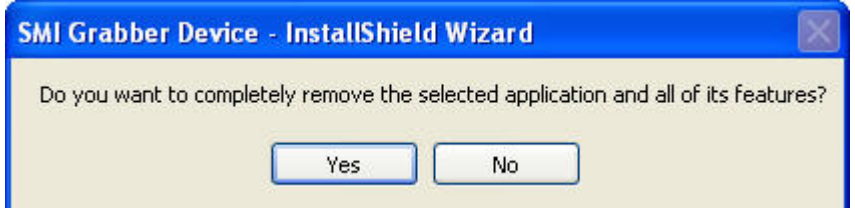

### **SOMAGIC Confidential**

## **VISTA and Win7 OS**

You can use our setup package to complete the driver installation and

uninstall by these steps below:

### **1**、**Install Driver by the Setup.exe**

<1>Double click the Setup.exe as the XP, click the Next to continue.

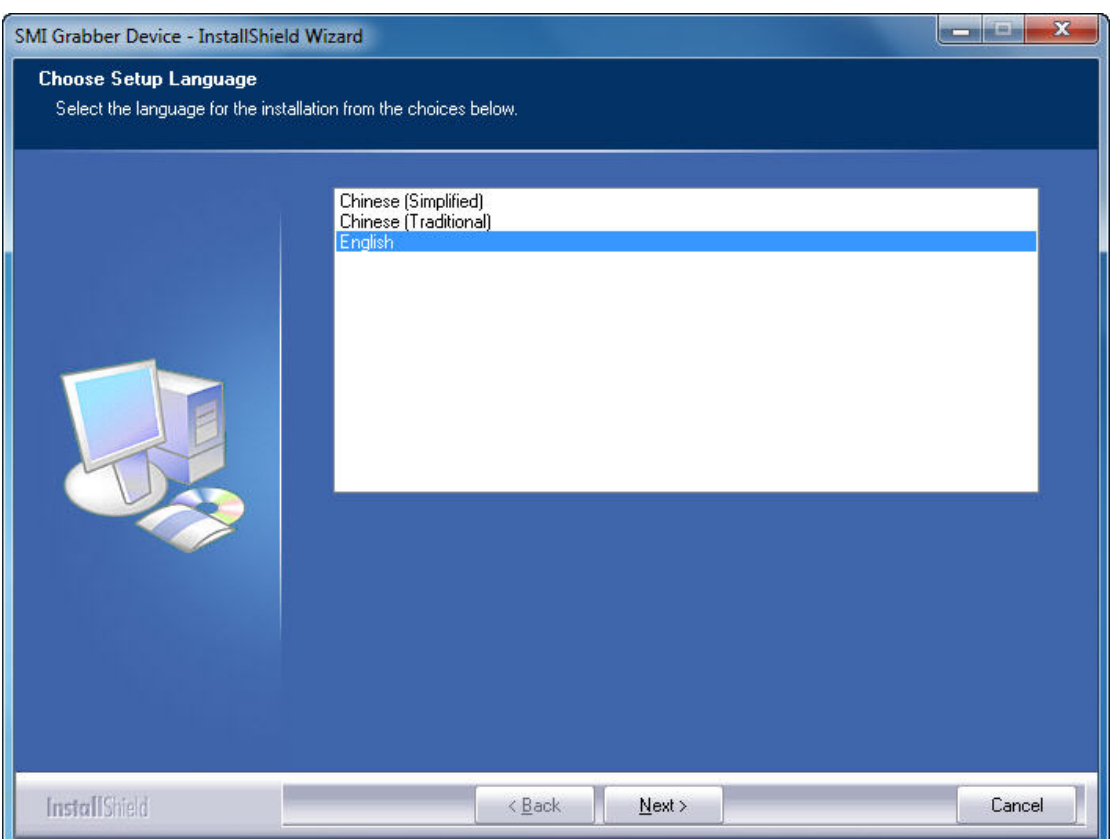

### <2> Click Install

### **SOMAGIC Confidential**

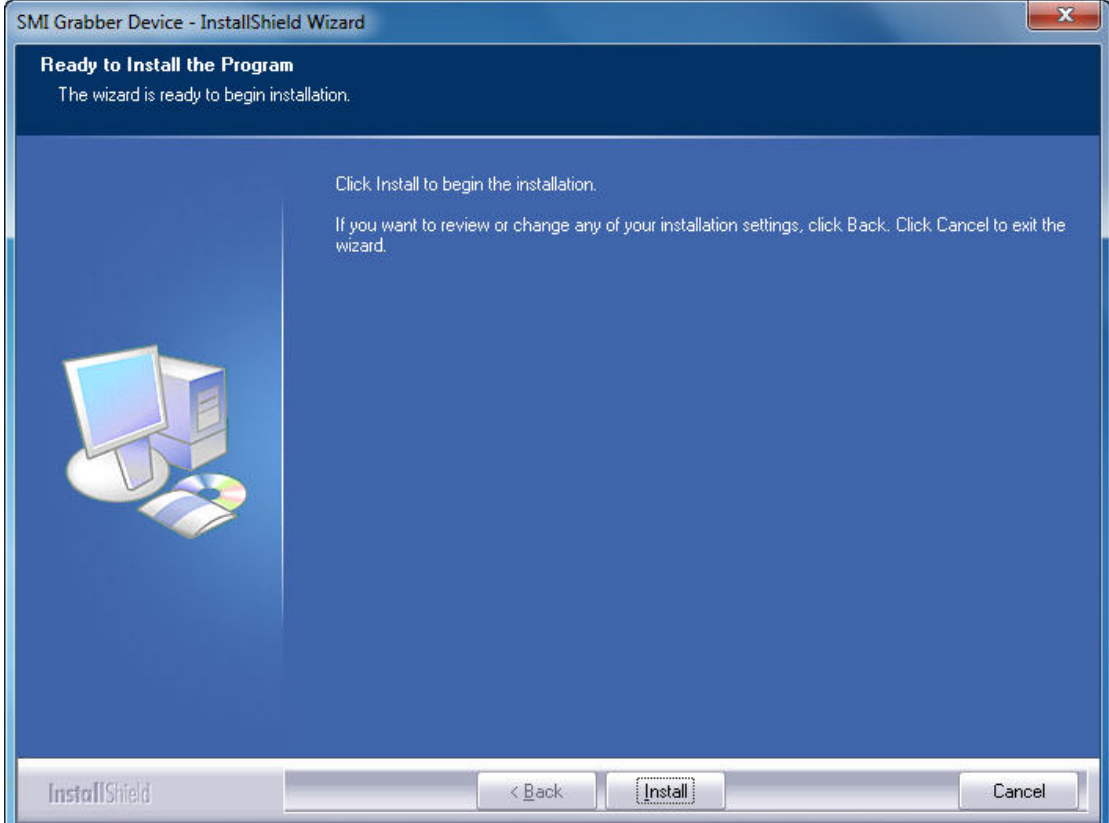

### <3> Installing

### **SOMAGIC Confidential**

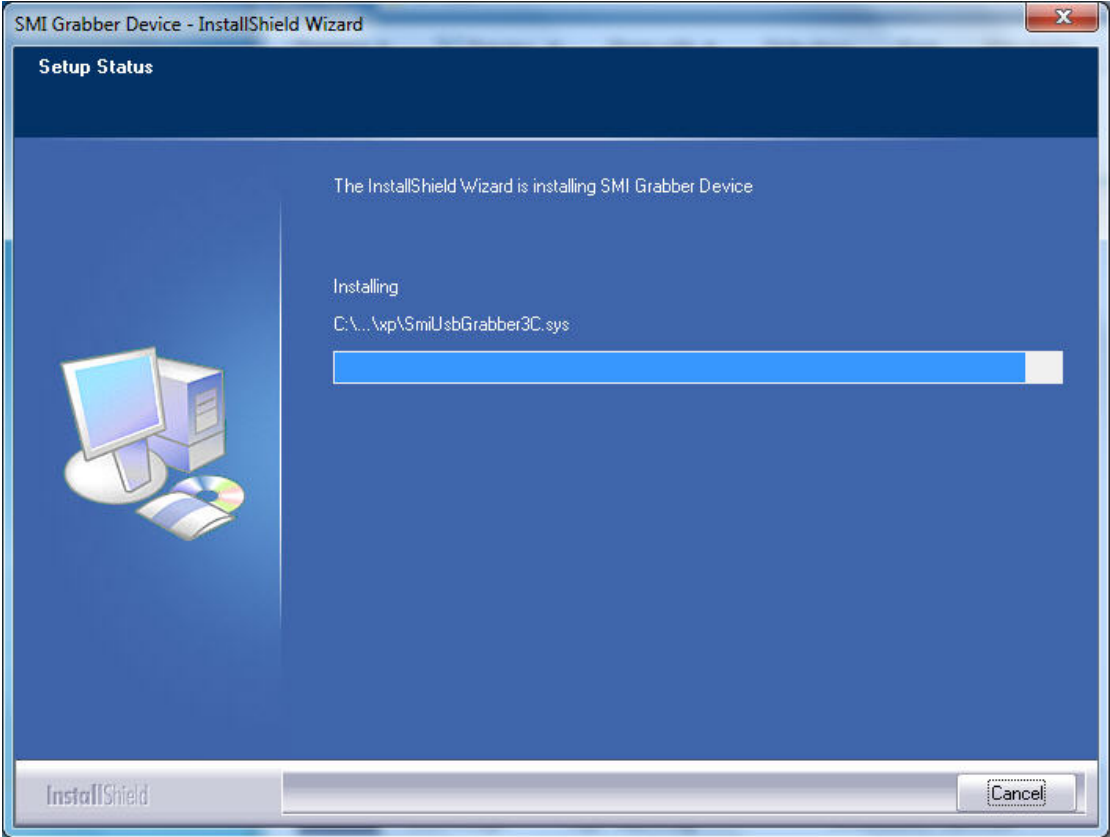

### <3> Click "Install" to continue

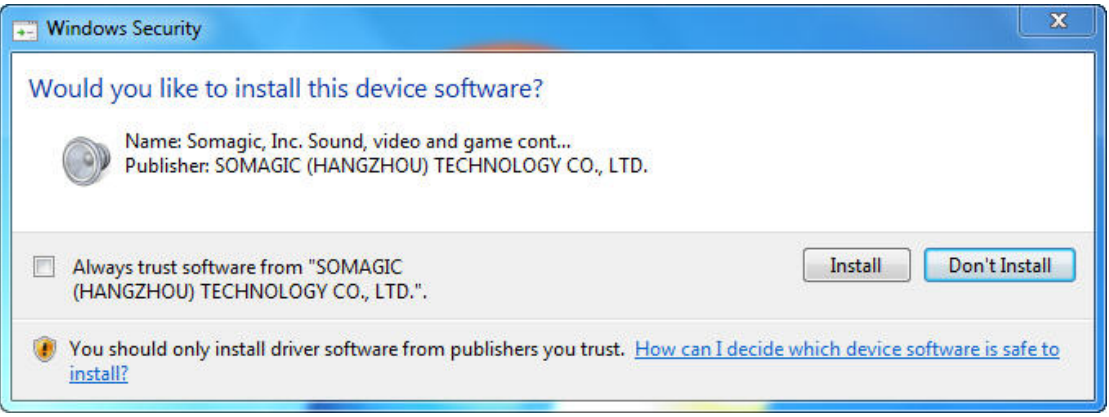

### <4> Finish the wizard

### **SOMAGIC Confidential**

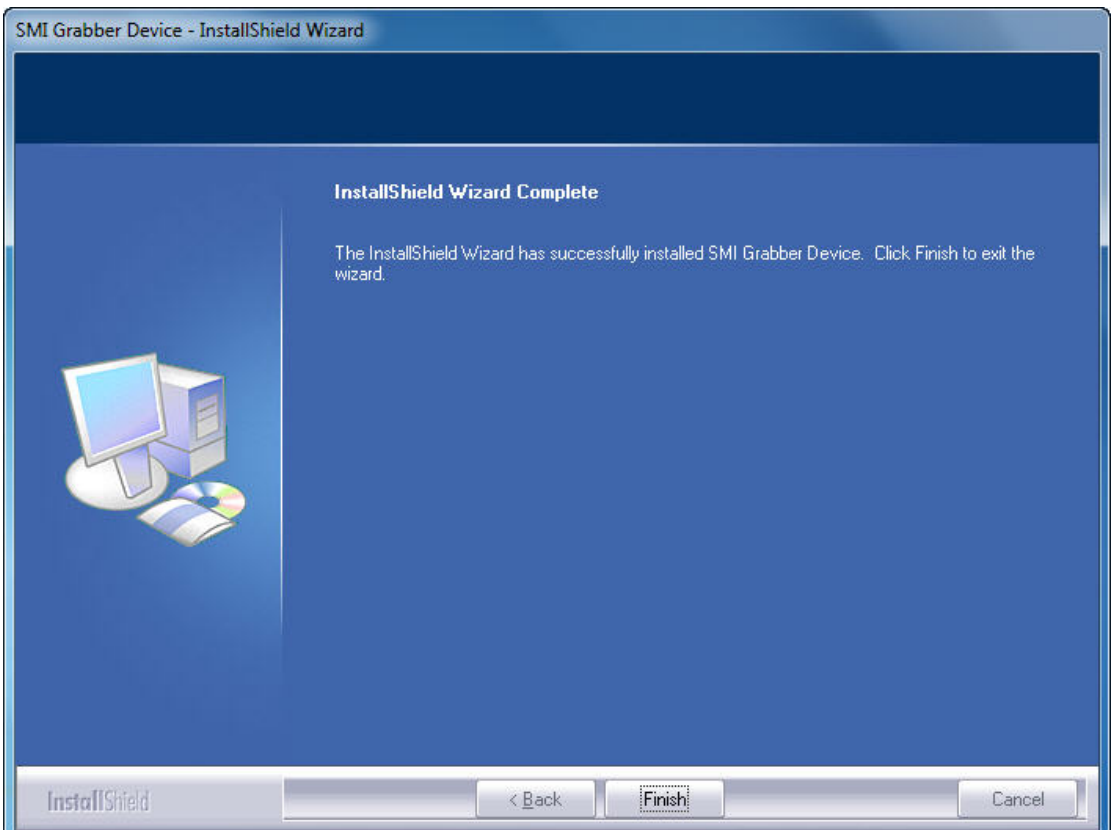

### **2**、**Uninstall Driver by the Setup.exe**

<1>Double click the Setup.exe as the operation of installing, select remove, and click the Next.

### **SOMAGIC Confidential**

18

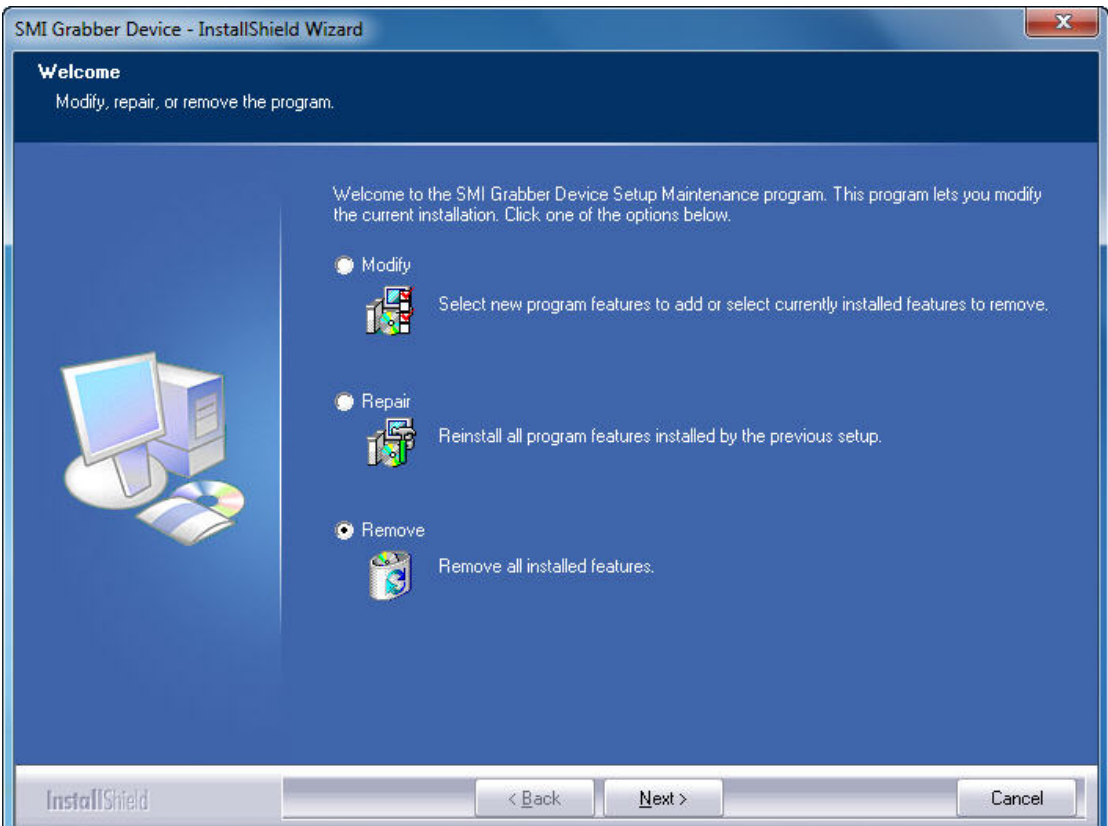

### <2> Click "Yes" to remove the Device.

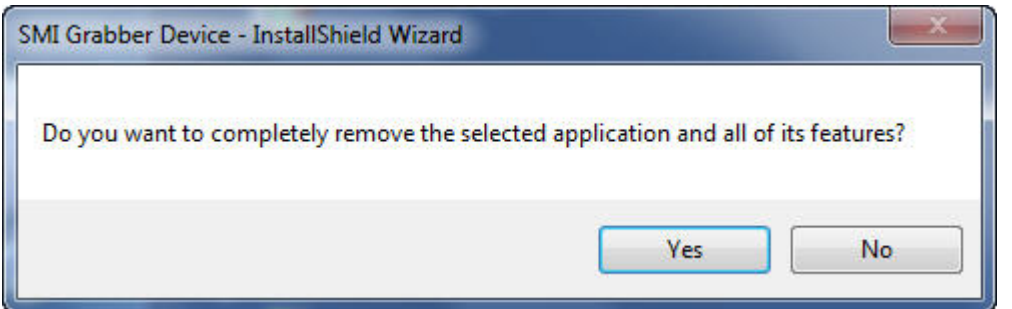

### <3> Removing the device

### **SOMAGIC Confidential**

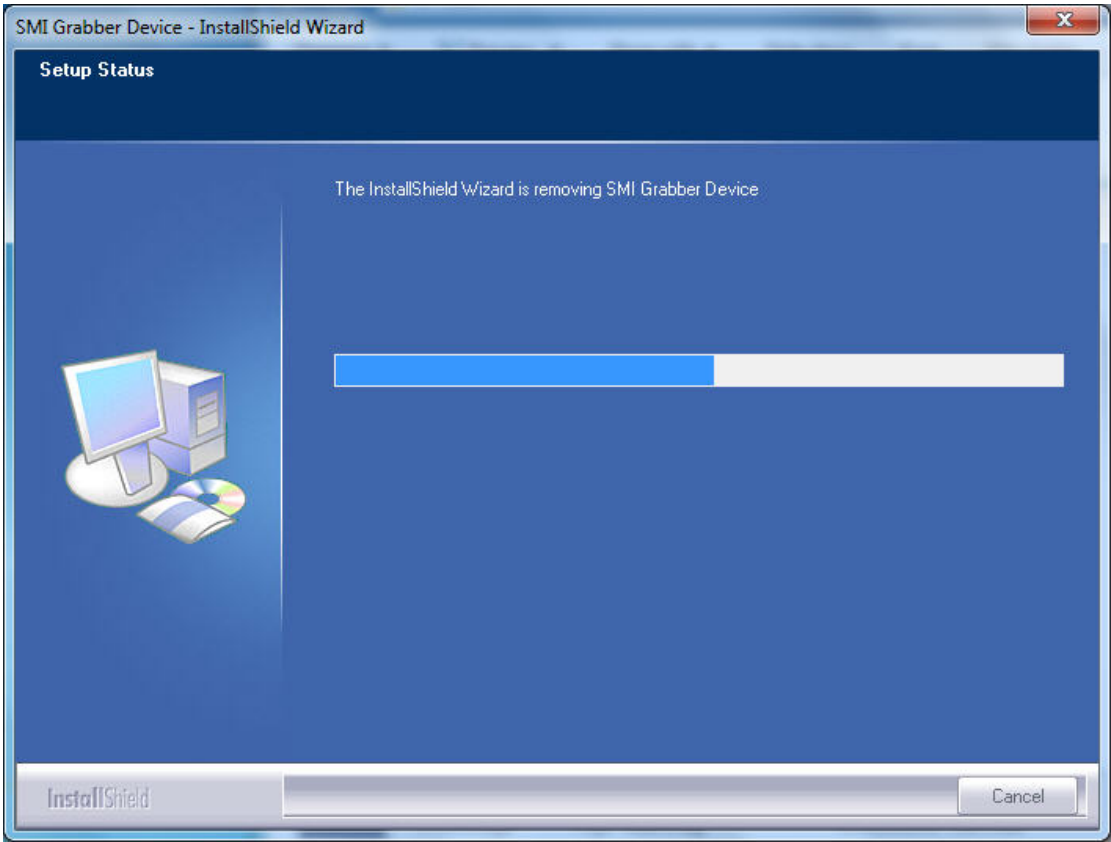

<4> Wait a few seconds, click the Finish.

### **SOMAGIC Confidential**

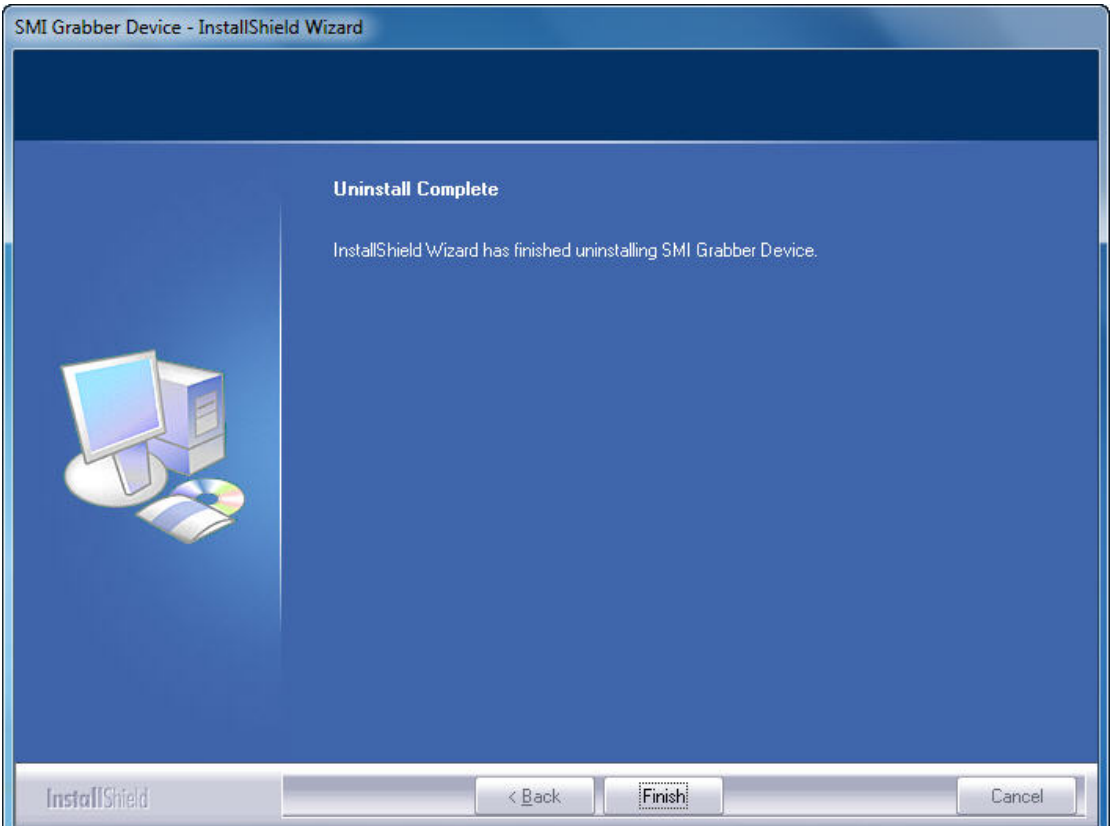

- **3**、**Uninstall Driver by "Control Panel"**
- <1> Click on **Start** menu and then go to **Control Panel**.
- <2> Find **Uninstall a programs** and click on it.

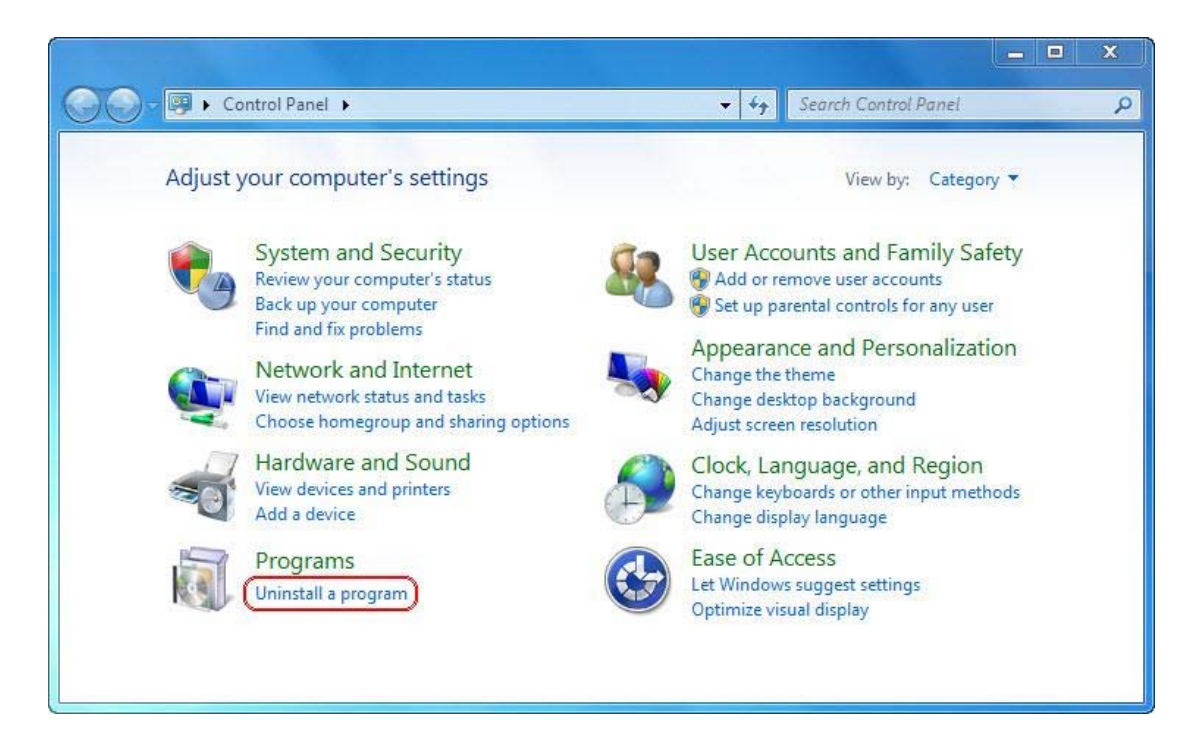

<3> A new window will be opened and find "**SMI Grabber Device**"

from the installed program lists. Right click it and then click on **Uninstall** button.

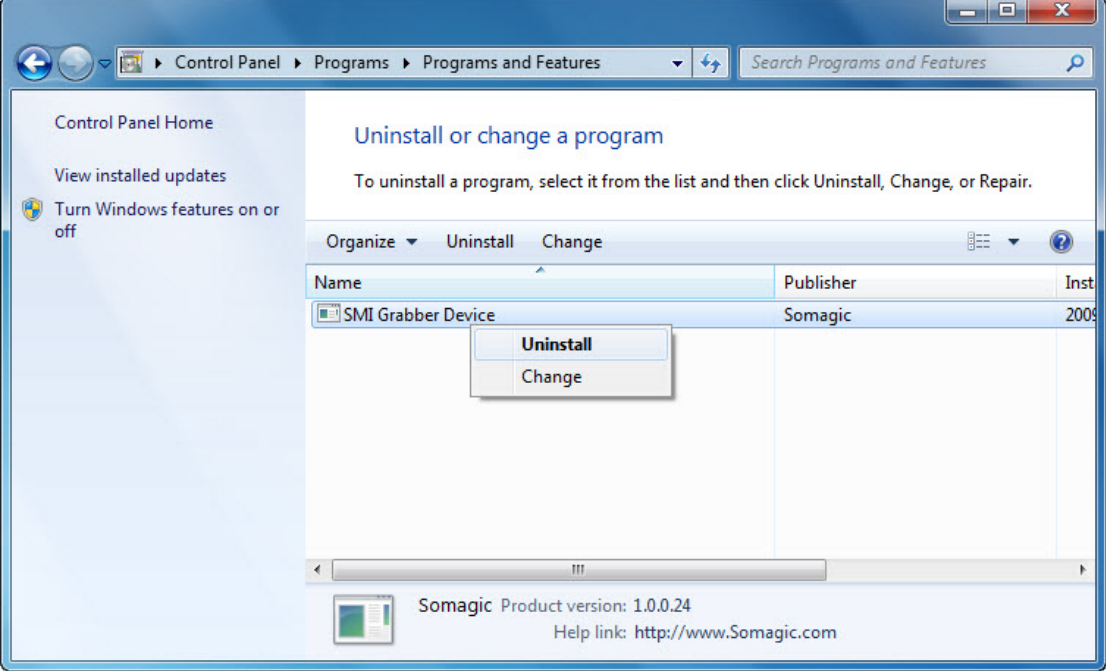

#### <4> Click on "Yes" to remove driver.

### **SOMAGIC Confidential**

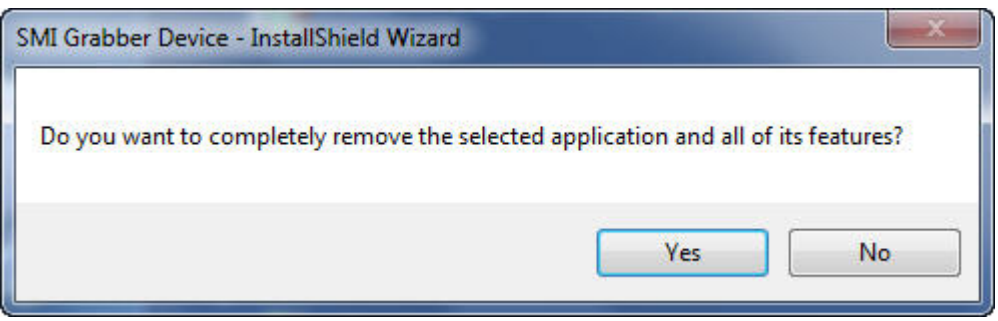

### **SOMAGIC Confidential**